### ОБРАЗОВАТЕЛЬНЫЙ ПОРТАЛ

#### **Импорт данных из аналогичного курса за предыдущий год.**

Импорт курсов из учебного года 2016-2017 автоматизирован и осуществляется следующим образом:

1. Откройте нужный курс на портале **[edu.grsu.by](http://www.edu.grsu.by/)** и нажмите кнопку «Редактировать курс».

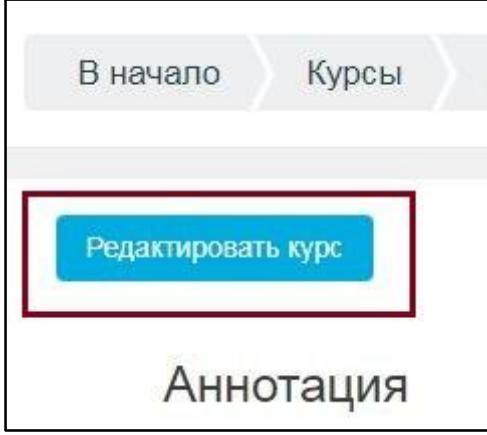

2. Появится кнопка «Импорт». Нажмите на эту кнопку, чтобы запустить импорт курса из прошлого учебного года.

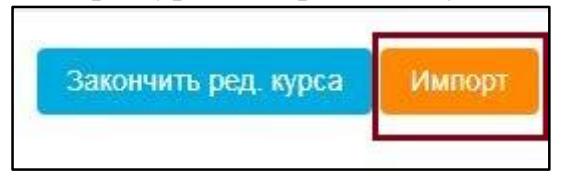

Обратите внимание, что при повторном запуске импорта информация в курсе будет дублироваться.

Если после нажатия на кнопку «Редактировать курс», у Вас не появилась кнопка «Импорт» и при этом, название дисциплины и специальность для которой эта дисциплина читалась не менялись, обратитесь в службу поддержки образовательного портала по электронной почте [emcd@grsu.by](mailto:emcd@grsu.by) или по телефону **731972**.

Кнопка «Импорт» используется только в случае импорта курса из учебного года 2016-2017.

## **Импорт данных из другого учебного курса.**

При необходимости разместить материалы курса **в других схожих курсах учебного года 2017-2018** необходимо использовать инструмент *«Резервное копирование»* и выполнить сначала создание файла-архива, а затем его импорт/восстановление данных:

# *I. Создание файла-архива:*

1. Открыть **курс, из которого** необходимо импортировать материалы, тесты и т.д.

2. В меню слева открыть *«Управление курсом»* – *«Резервное копирование»*.

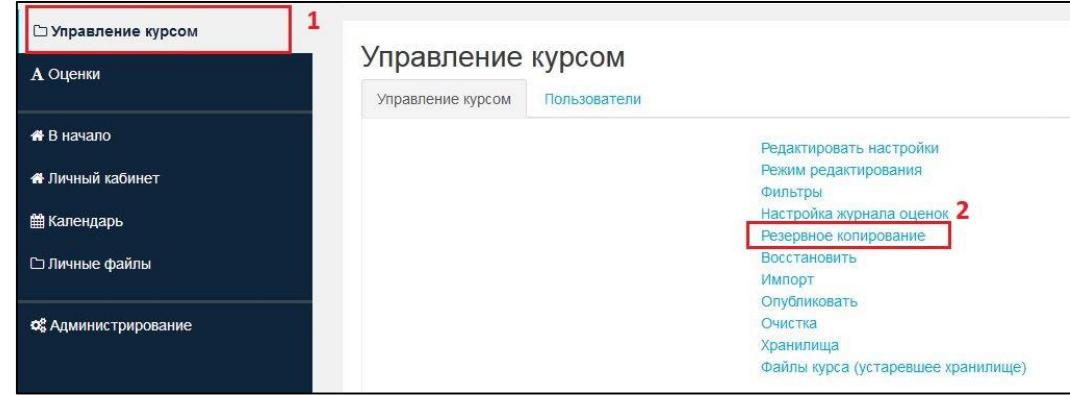

3. Откроется окно настроек резервного копирования, где на первом шаге никаких изменений не вносим. Если необходимо скопировать все материалы курса, можно выбрать *«Переход к конечному этапу»*.

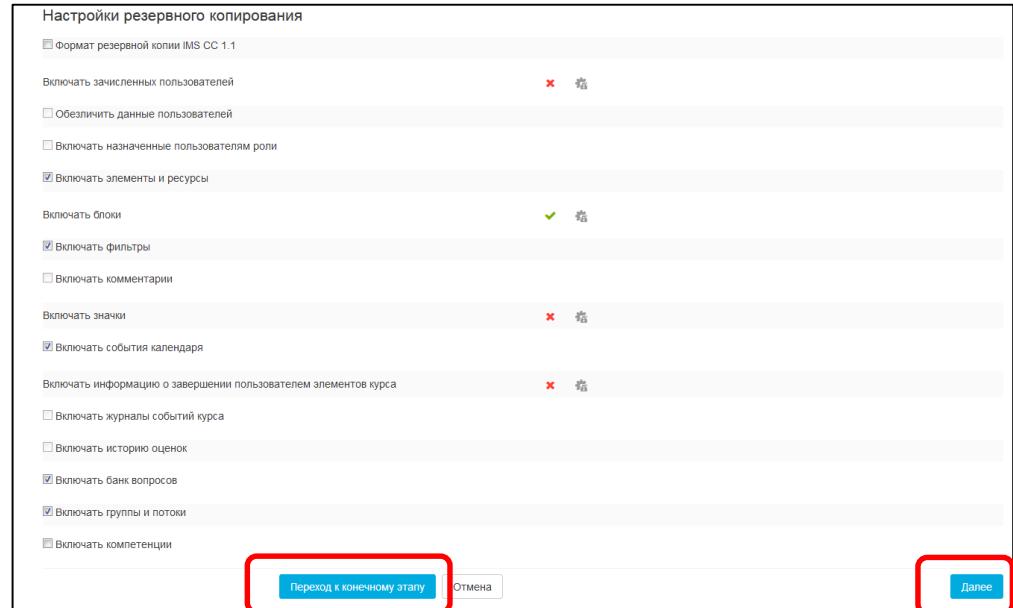

Если требуется перенести материалы выборочно, это можно сделать на следующем шаге после нажатия на кнопку «Далее».

4. После завершения процесса резервного копирования появится окно вида:

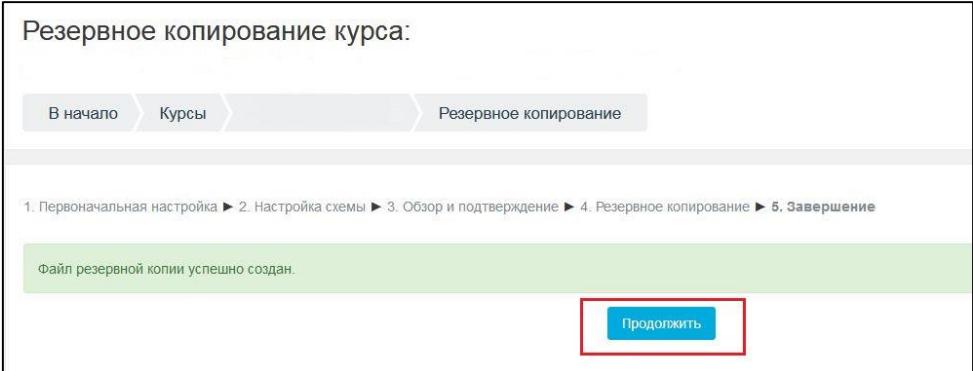

Нажатие кнопки **«Продолжить»** завершит этап резервного копирования курса.

**Файл-архив нужного курса создан, доступен из любого курса и хранится в личной области пользователя для резервных копий.**

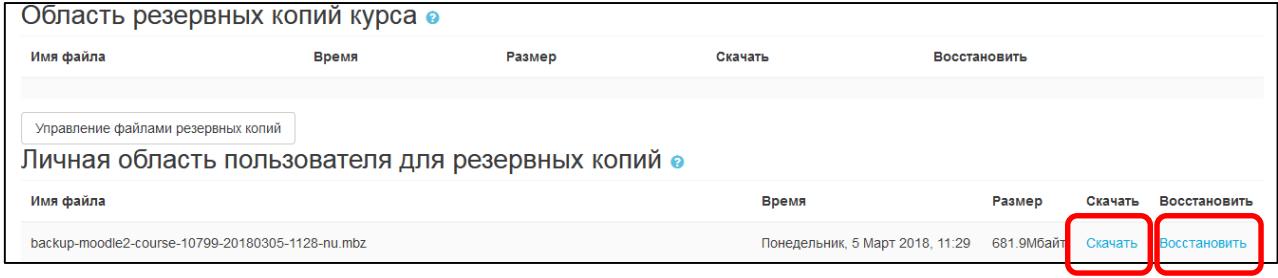

# *II. Импорт/восстановление данных из файла-архива:*

*5.* Открыть **курс, в который** нужно импортировать материалы. Выбрать в меню слева *«Управление курсом»* – *«Восстановить».*

*Для файла доступен инструмент «Скачать» (используется для хранения резервной копии курса, например, на локальном диске) и «Восстановить».* 

Для запуска импорта материалов файла из резервной копии нажать *«Восстановить»* справа от нужного файла. Откроется окно с описанием и настройками резервного копирования. На этом шаге можно перепроверить содержание импортируемого курса. Нажимаем кнопку *«Продолжить»*.

### 6. Откроется окно вида:

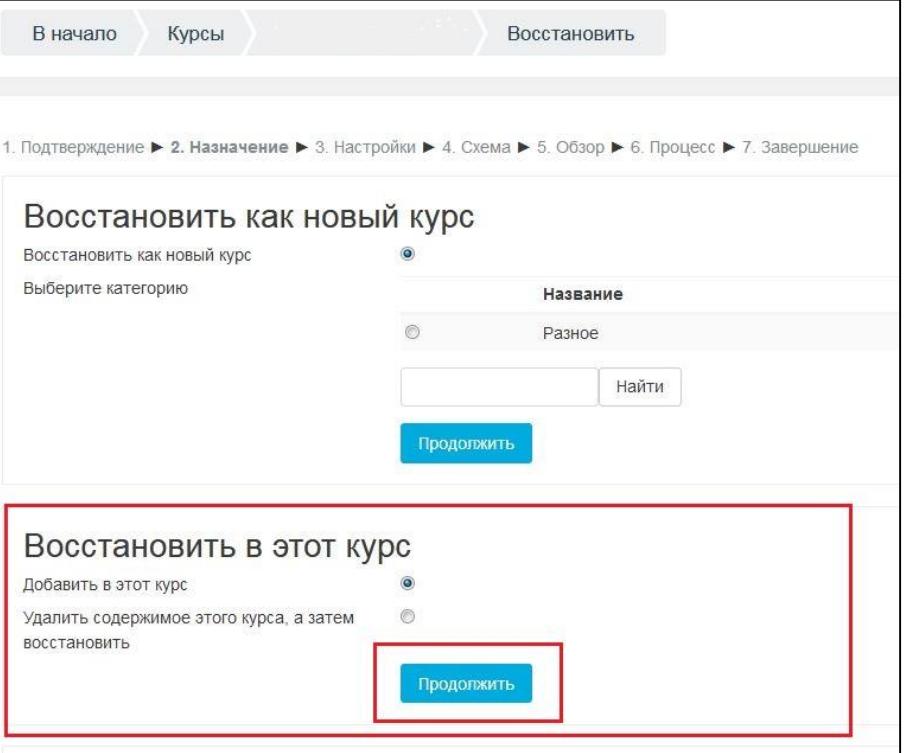

В разделе «Восстановить в этот курс» нажать *«Продолжить»*, затем *«Далее»* по запросу системы.

**Восстановление курса завершено.**

При необходимости *импортировать схожий учебный курс* из более ранних (например 2015-2016, 2014-2015 и т.д.) в дисциплины учебного года 2017-2018 , используйте на портале **[emcd.grsu.by](https://emcd.grsu.by/)** инструмент «Резервное копирование».

Для этого, откройте курс, который Вы хотите импортировать. Перед созданием резервной копии курса, рекомендуется очистить курс от ненужной информации. Для этого в блоке «Управление» откройте пункт «Чистка».

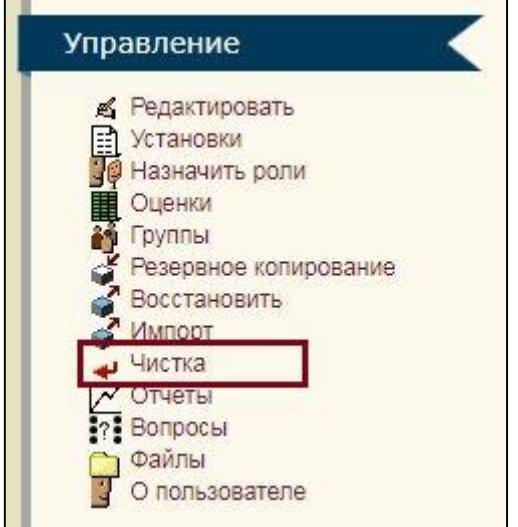

На данной странице Вы можете удалить из курса данные пользователей (попытки в тестах, сообщения в форумах и т.п.), сохраняя при этом содержимое активностных элементов и другие установки. Для удаления ненужных элементов, отметьте выполнение действия в требуемом поле

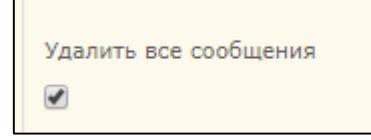

и нажмите кнопку «Чистка курса» в нижней части окна.

Далее в блоке «Управление» выберите пункт «Резервное копирование».

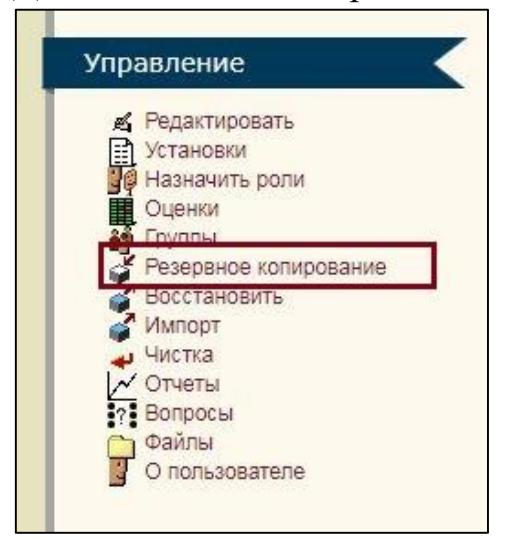

Откроется страница «Бэкап курса». Рекомендуем убрать все отметки в полях «Данные пользователя» (особенно, если Вы не произвели чистку курса) и нажать кнопку «Продолжить». Создание резервной копии займёт некоторое время в зависимости от размера курса. На втором шаге, нажать ещё раз «Продолжить». После появления сообщения «Резервное копирование успешно окончено», нажать «Продолжить». После завершения бэкапа, откроется окно файлов курса с сохранённым архивом курса.

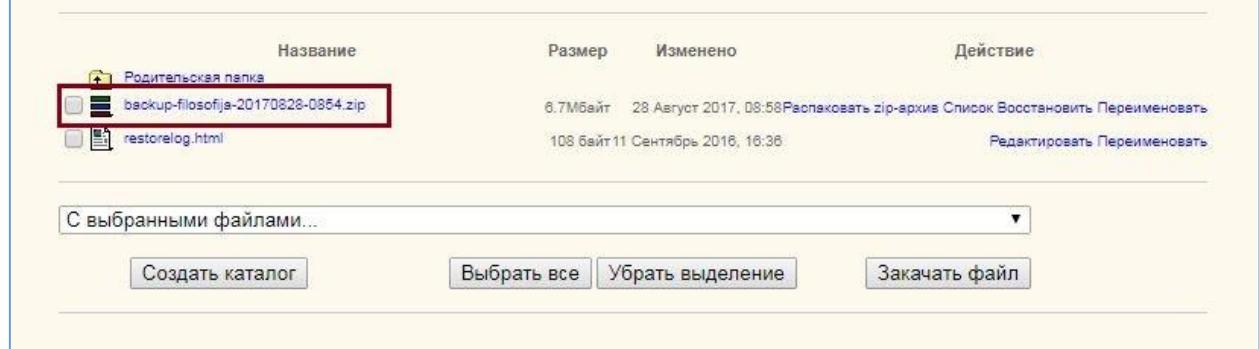

Требуется сохранить этот файл на локальный диск («кликнуть» мышкой по названию файла). По умолчанию в любом браузере файлы сохраняются в папку «Загрузки».

Когда резервная копия курса создана и сохранена следует перейти к следующему этапу.

Зайдите на образовательный портал в новой версии по [ссылке.](https://edu.grsu.by/)

Далее открыть на новом образовательном портале тот курс, куда нужно восстановить созданную резервную копию. И в настройках курса

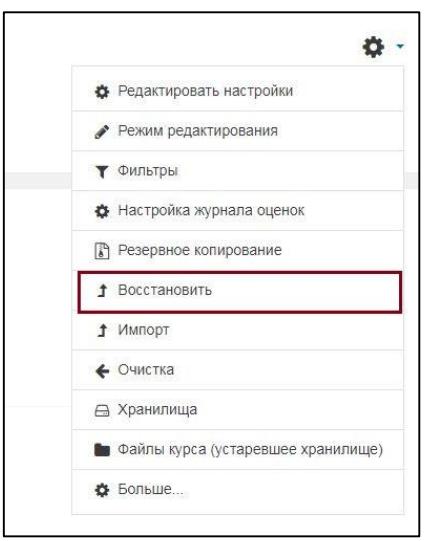

или в разделе «Управление курсом» выбирать пункт «Восстановить».

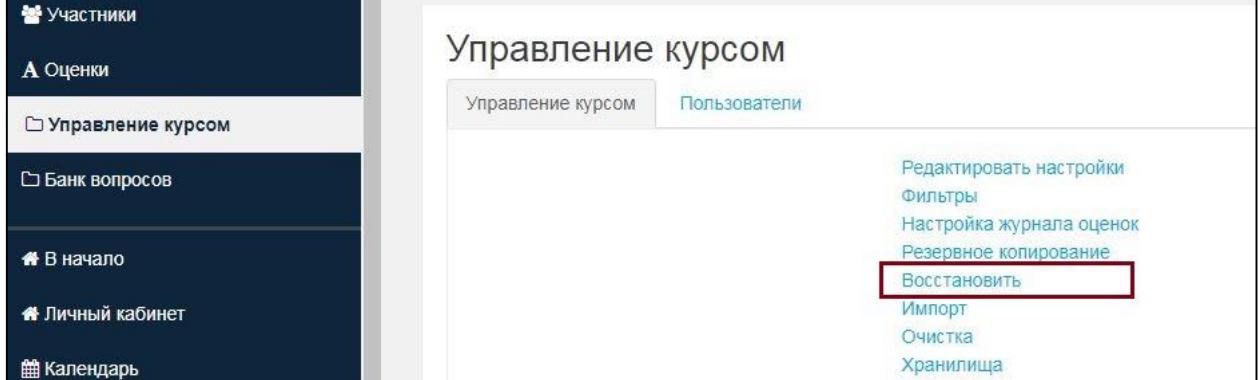

Откроется окно «Импорт файла резервной копии»

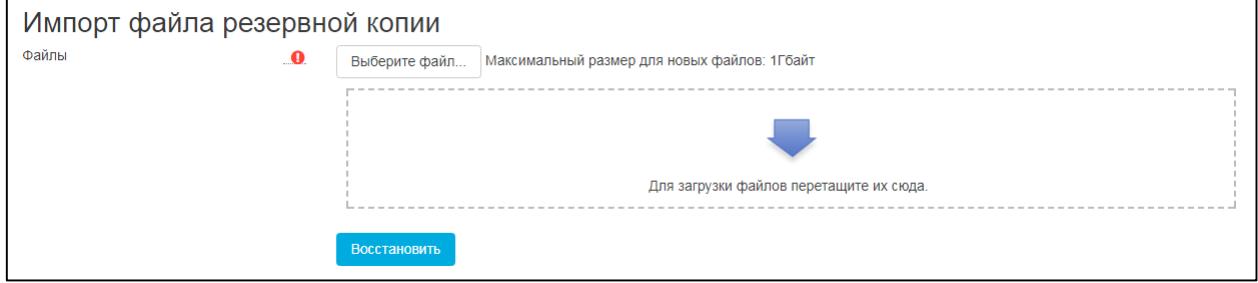

Далее следует выбрать файл, загрузив его непосредственно с компьютера или через «Личные файлы» (см. описание ниже). И нажать «Восстановить».

### **Загрузка в «Личные файлы».**

В левом меню выберете пункт «Личные файлы». Откроется окно следующего вида:

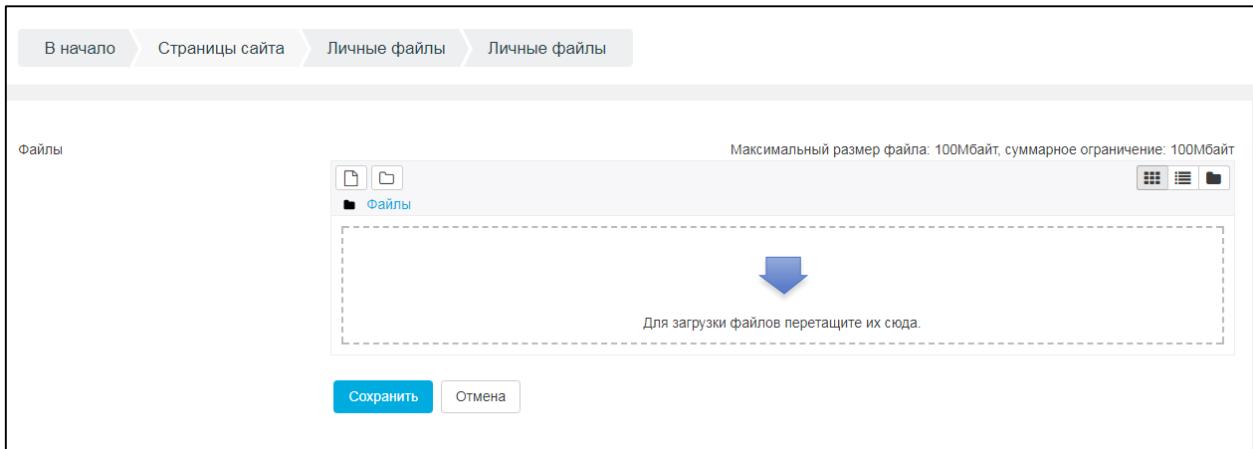

Сохранённый на компьютер архив курса можно перетащить в область для загрузки файлов или указать путь для открытия файла, нажав на первую кнопку над словом «Файлы».

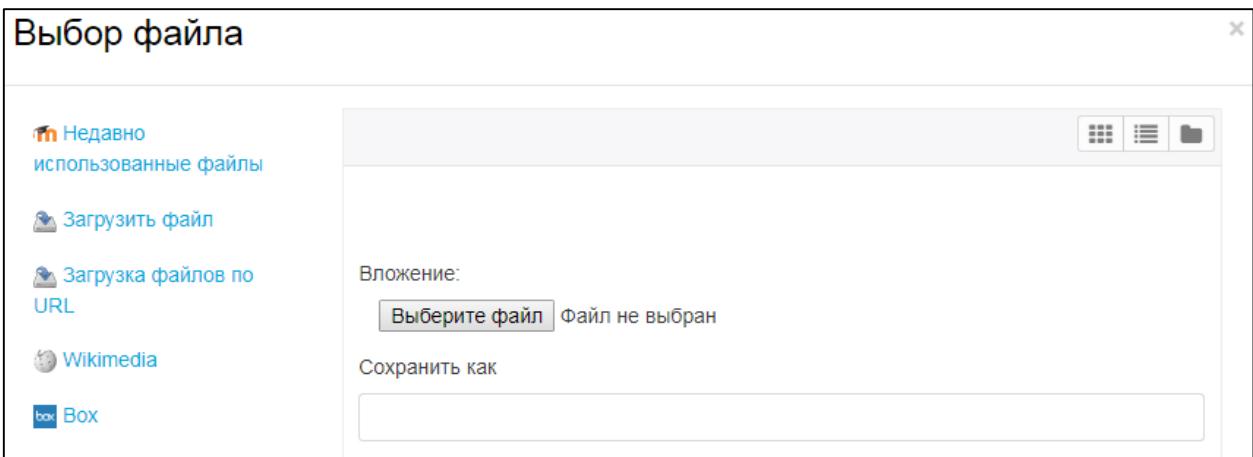

Выберете нужный файл и нажмите «Загрузить файл».

Личные файлы доступны для всех Ваших курсов.